This **Supplier Quick Guide** shows you how to…

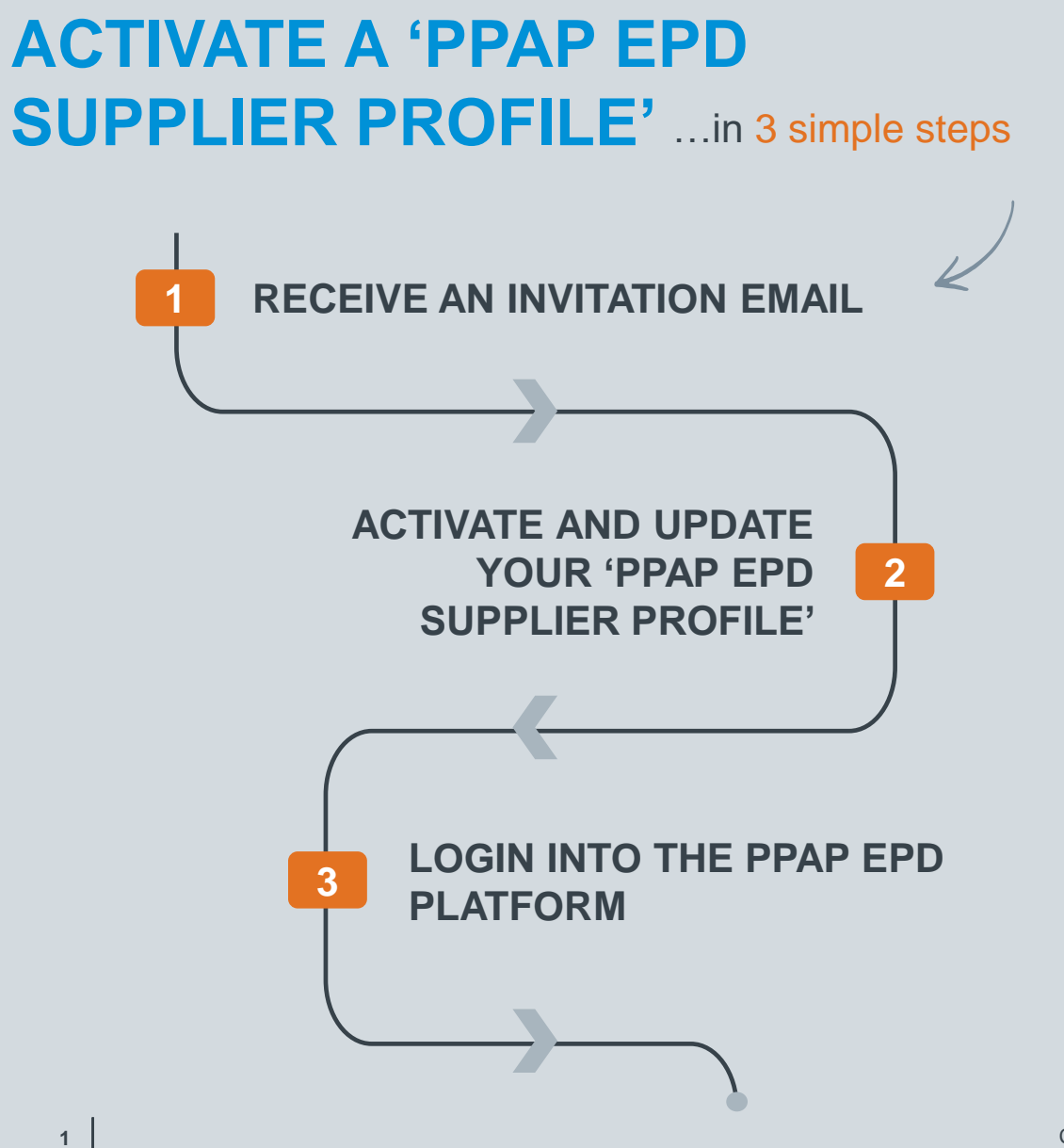

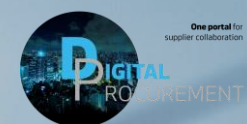

**Vestas** 

Classificatio

las

# **1. RECEIVE AN INVITATION EMAIL**

Open the email and click on the link: 'Click here to activate your account'

#### **Step-by-step Illustration**

To enter the PPAP EPD Platform, a Vestas employee has created an IT Ticket to invite you to the PPAP EPD Platform.

An invitation email will be sent to your mailbox afterwards by [do\\_not\\_reply@web.vestas.com](mailto:do_not_reply@web.vestas.com).

The email is sent from "*Vestas*" and the subject of it is "*Activate Your Account on Vestas Authentication service for the PPAP EPD Platform*".

- Open the email
- 2. Click on the 'Click here to activate your account' link

#### **Tips & Tricks**

If the email is missing inside your inbox folder, please ensure to check the spam/junk email folder.

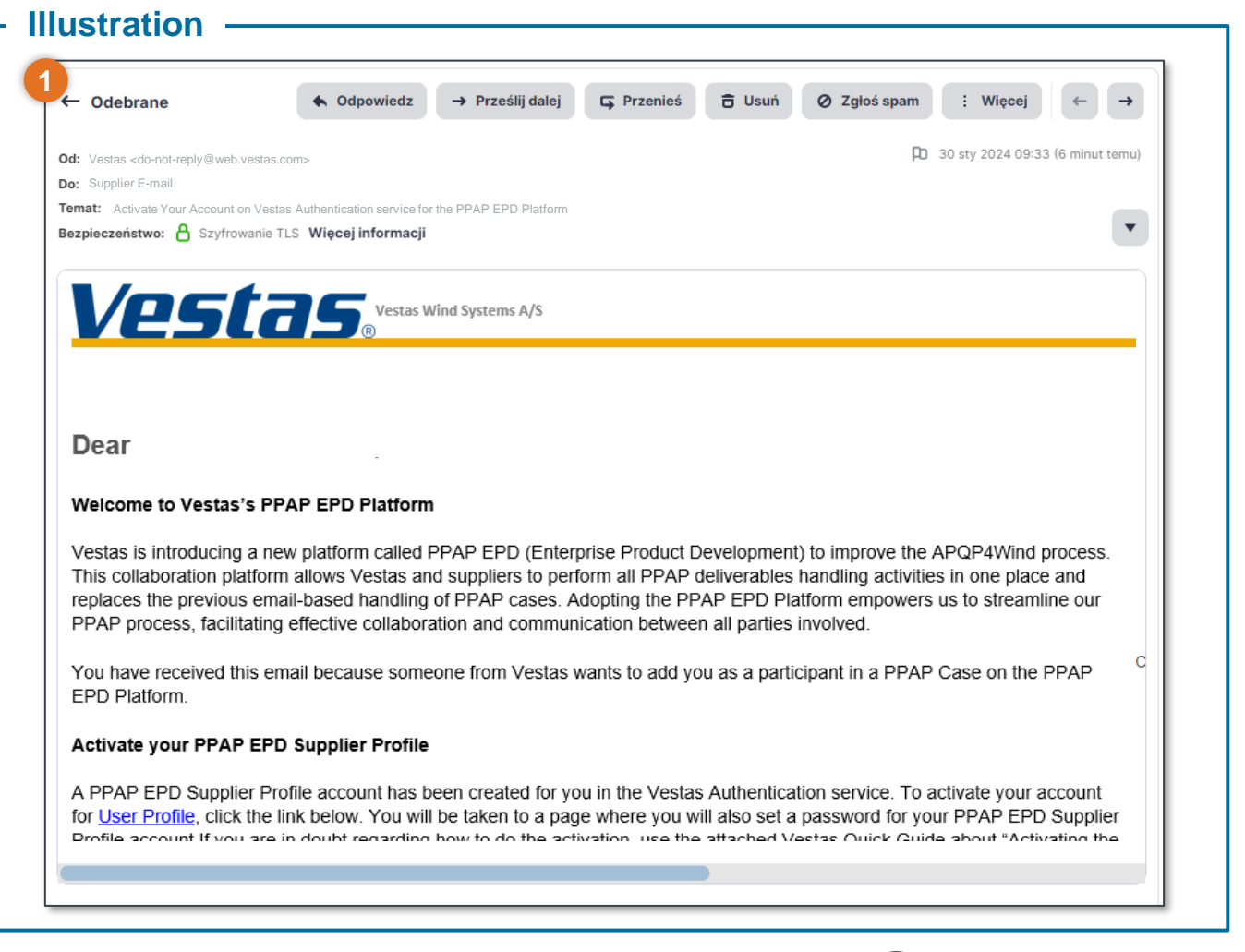

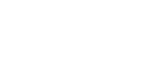

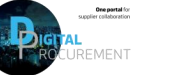

*Voctac* 

# **2. ACTIVATE AND UPDATE YOUR 'PPAP EPD SUPPLIER PROFILE' (1/3)**

### Update your information and set the password

### Step-by-step **Illustration**  $\rightarrow$  Illustration

You will be redirected to Vestas 'Identity and Authentication System' (IAS) site.

- If needed, correct your first name and last name.
- 2. Set a password.
	- The password will be used to authenticate you on Vestas' IAS system.
	- The password must follow the required security rules as shown.
- 3. Click on the 'Save' button.

#### **Tips & Tricks**

The password is individual, so please ensure not to share your password.

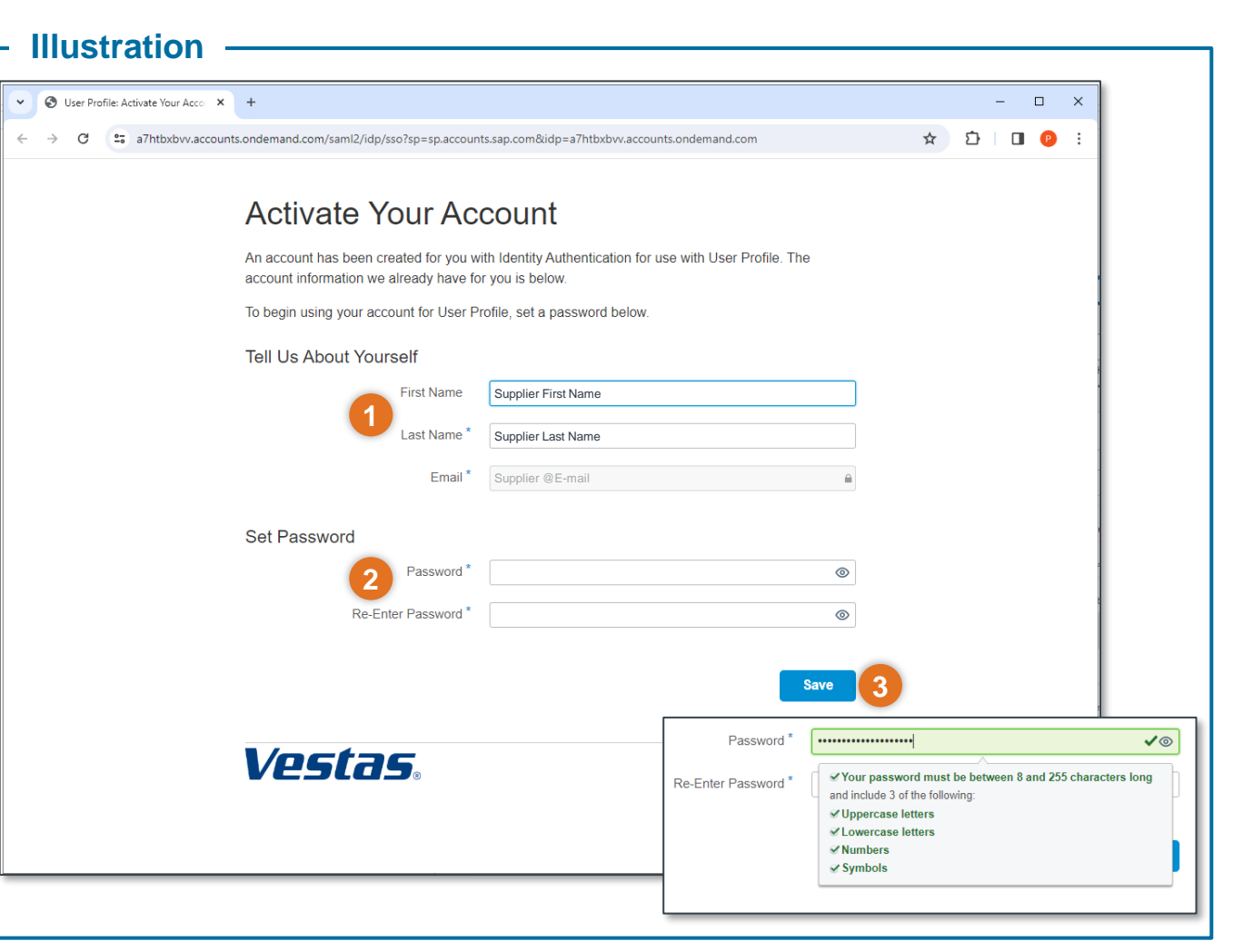

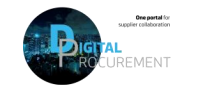

*lostas* 

# **2. ACTIVATE AND UPDATE YOUR 'PPAP EPD SUPPLIER PROFILE' (2/3)**

### Confirmed 'PPAP EPD Supplier Profile' account

### **Step-by-step**

After clicking on the 'save' button, you will be redirected to a confirmation page. Your 'PPAP EPD Supplier Profile' Account is activated, and you will now be able to login to Vestas' PPAP EPD system.

You can now do two activities

- A. Close the page and log in to the PPAP EPD Platform (See next slides 5 and 6)
- B. Click on 'Continue' to view your profile.

The next slide will be regarding viewing and editing your profile.

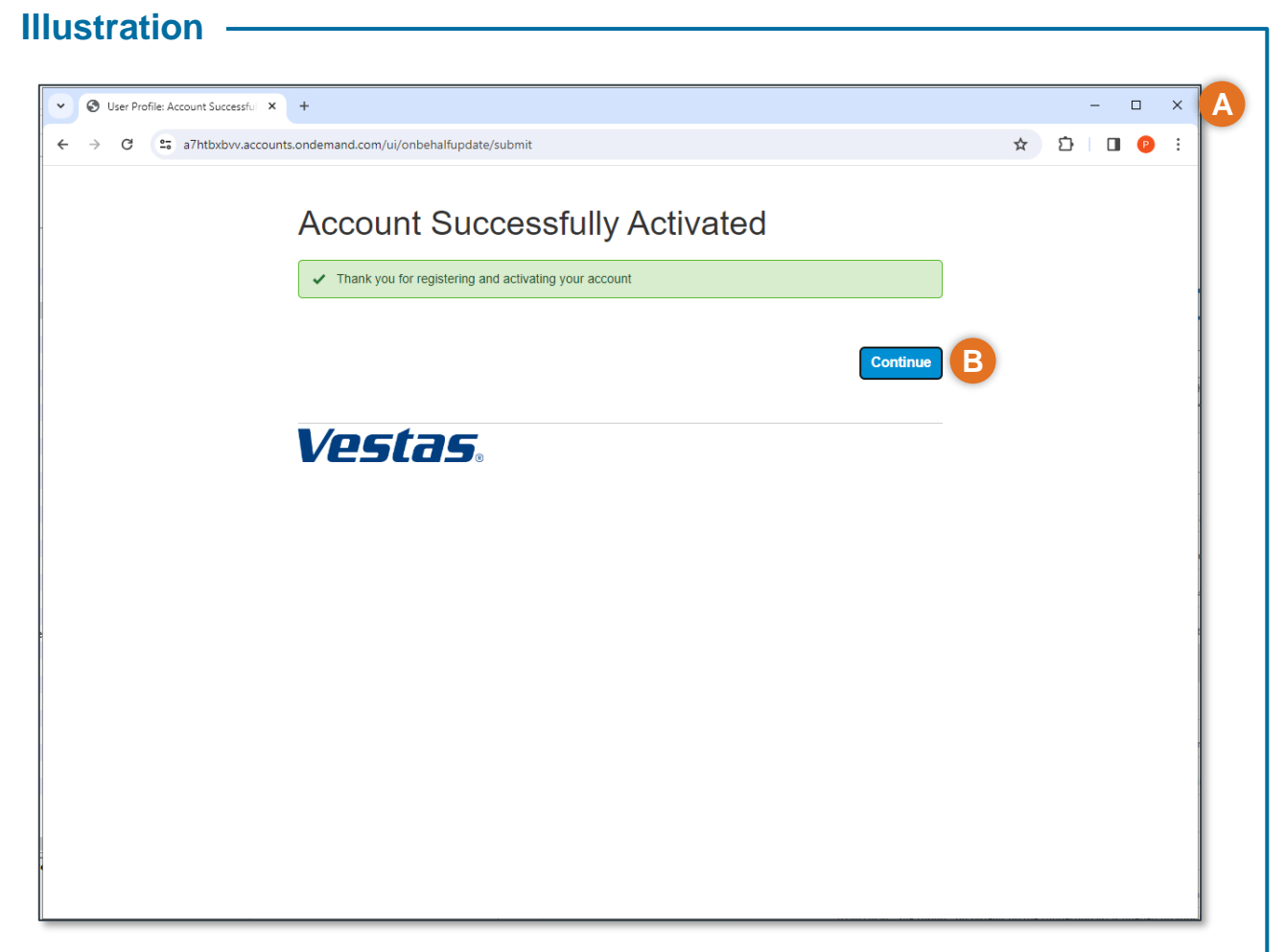

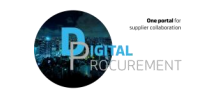

# **2. ACTIVATE AND UPDATE YOUR 'PPAP EPD SUPPLIER PROFILE' (3/3)**

If needed, view and edit your 'PPAP EPD Supplier Profile' account

#### Step-by-step **Illustration Illustration Illustration Illustration Illustration**

After clicking on the 'continue' button, you can review your account. On your profile management site, you can

- A. Edit your personal information.
- B. Change your password.
- C. Close the browser tab after editing or changing information(s).

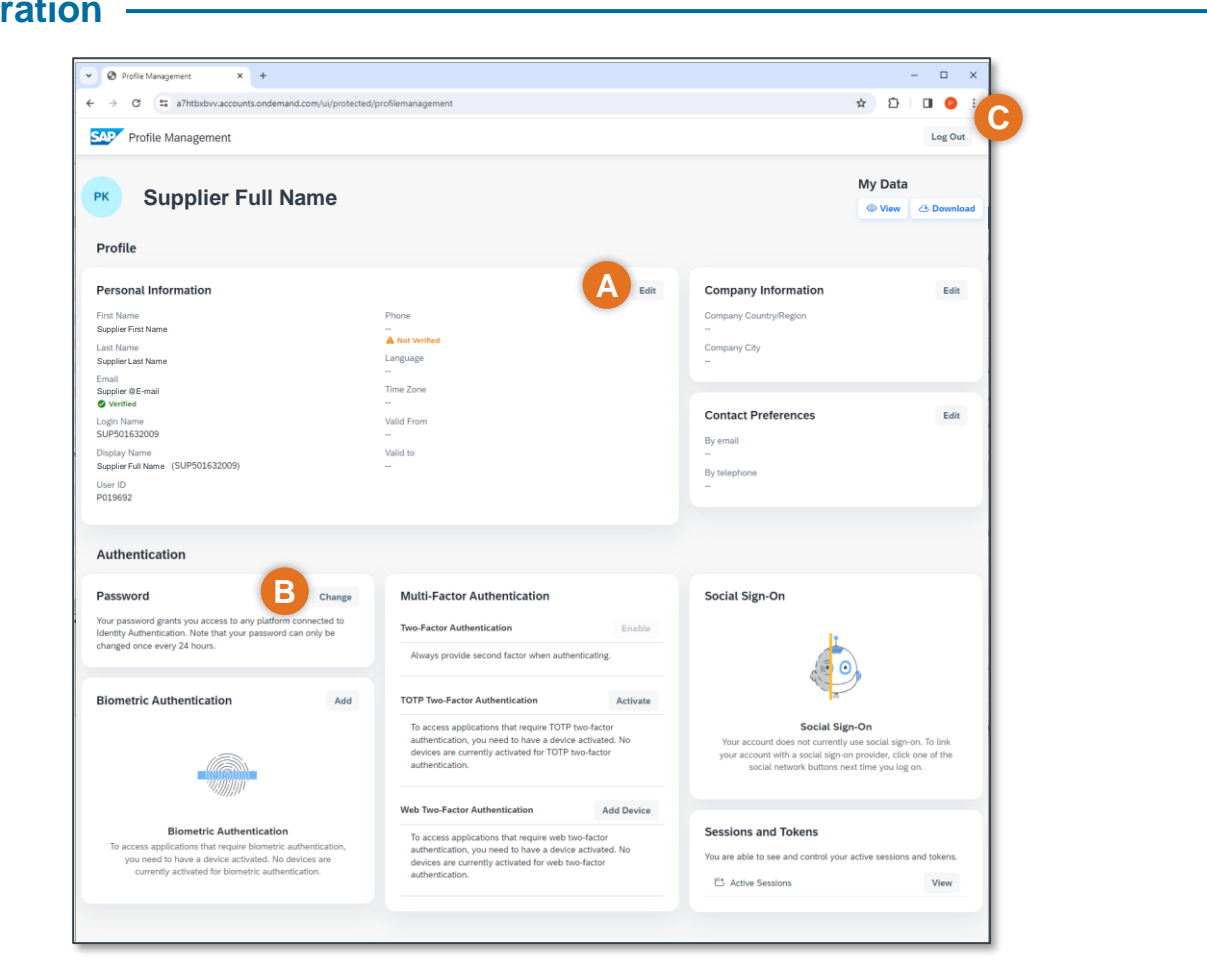

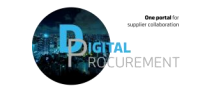

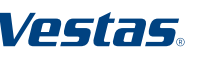

## **3. LOGIN INTO THE PPAP EPD PLATFORM 1/2**

### Enter the PPAP EPD Platform

To enter the Vestas PPAP EPD Platform

1. Please login through this [link](https://sap-epd-prod.collaboration.eu20.epd.cloud.sap/)

PPAP EPD Platform page will be opened.

- 2. Enter your email address
- 3. Provide your password
- 4. Click on the 'Continue' button

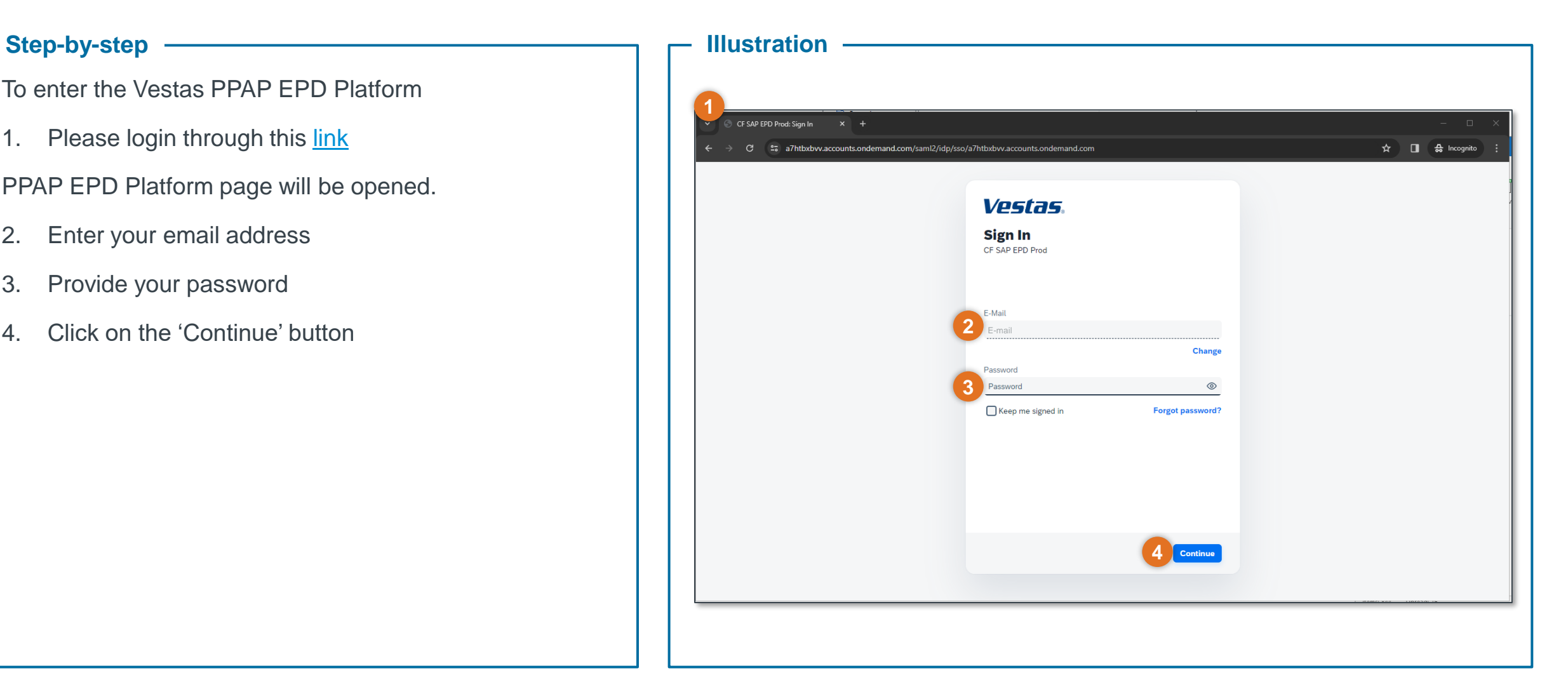

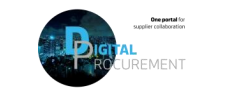

Vestas

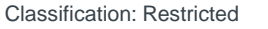

## **3. LOGIN INTO THE PPAP EPD PLATFORM 2/2**

### Entering the PPAP EPD Platform view

After clicking on the 'continue' button, you will successfully join the Vestas PPAP EPD Platform.

- 1. Please ensure that you can see
	- 'My Collaborations' and
	- 'My Inbox'.

If you see only one of them, or 'My Inbox' is showing 'error' instead of zero, please do not hesitate to contact Ariba.SSC@vestas.com.

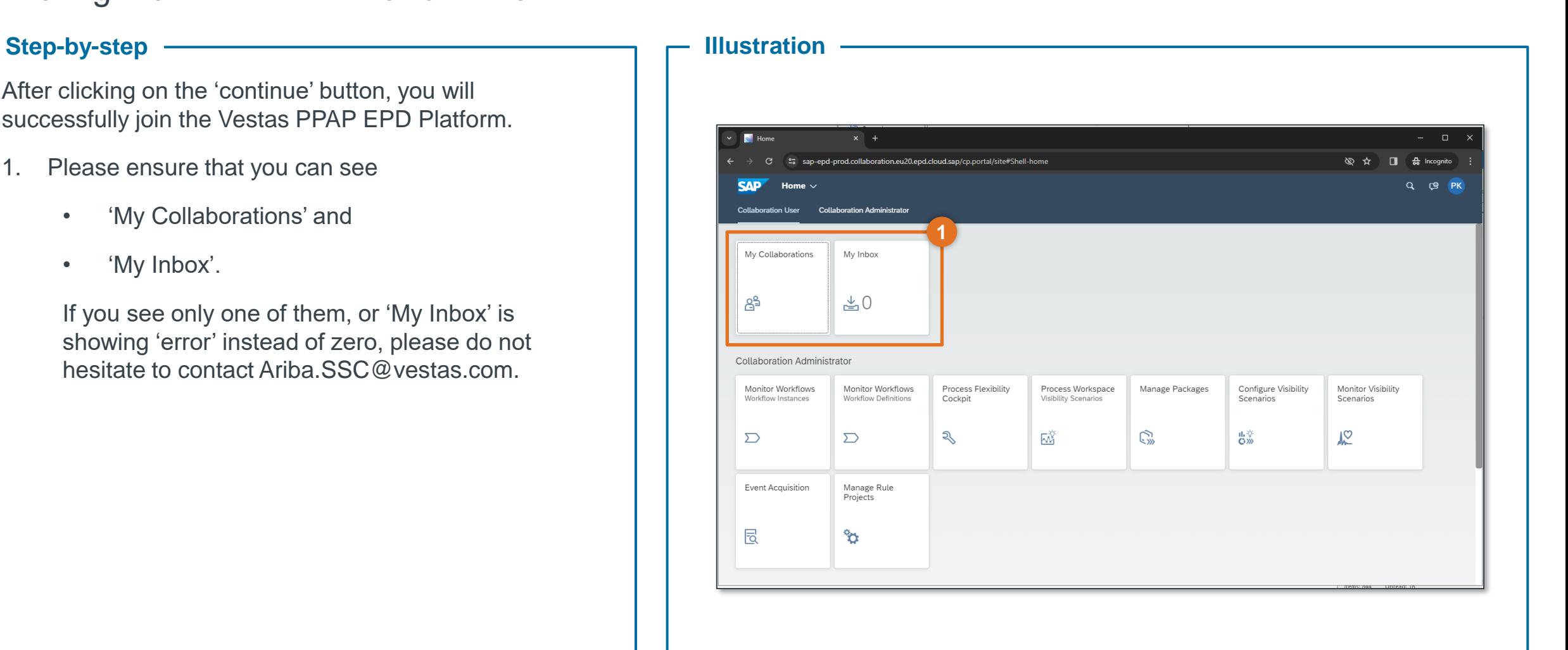

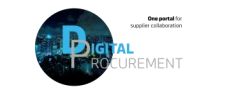

Vestas

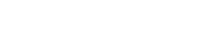